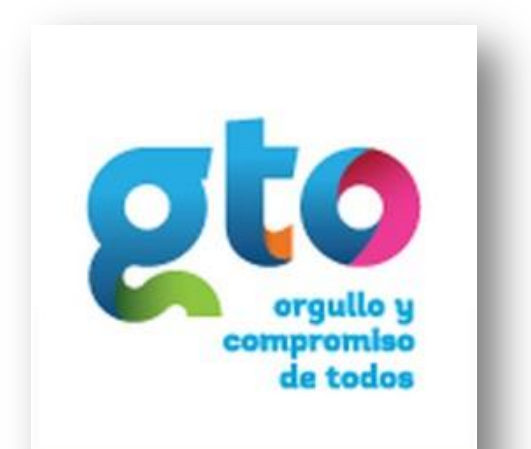

**Secretaria** de Finanzas, Inversión y Administración

# **Guía Visor de evidencias**

**V 1.2**

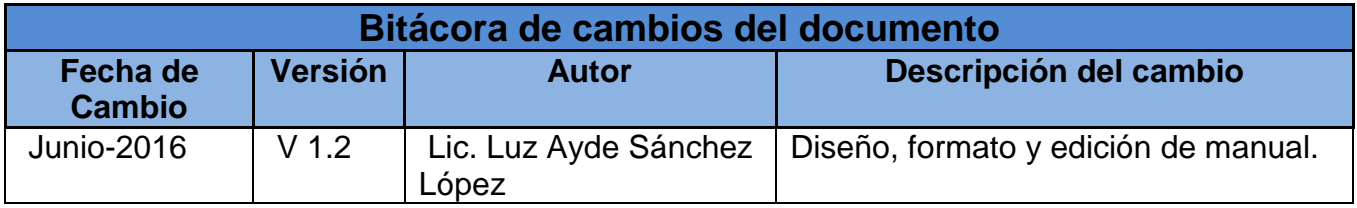

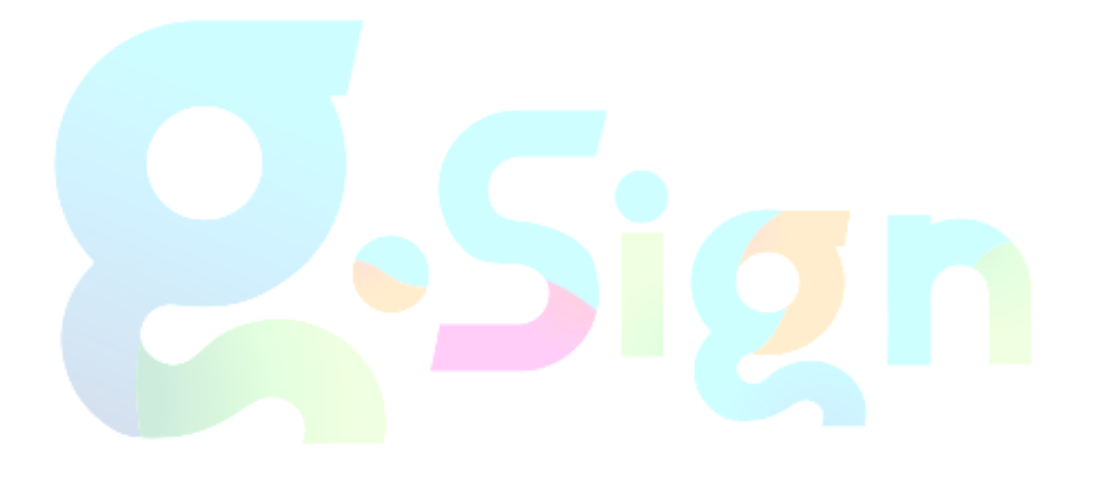

# Contenido

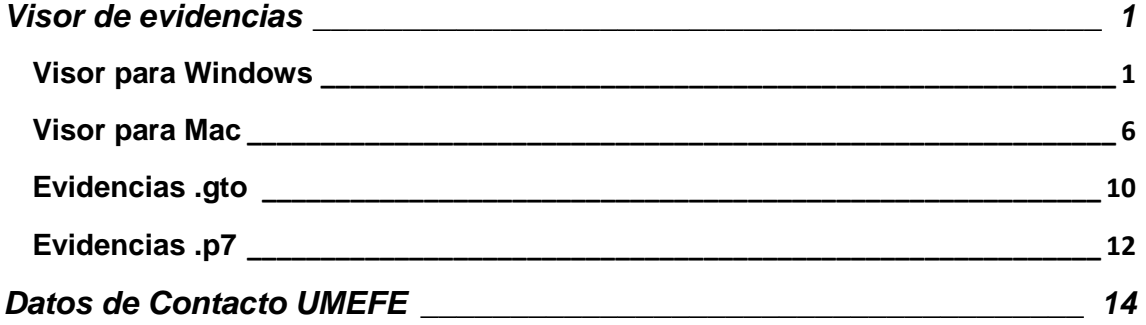

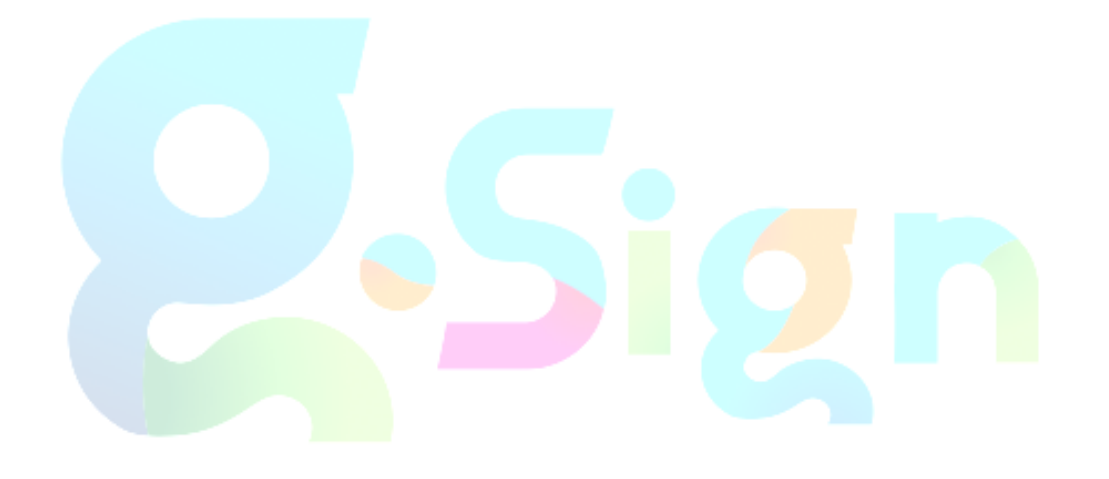

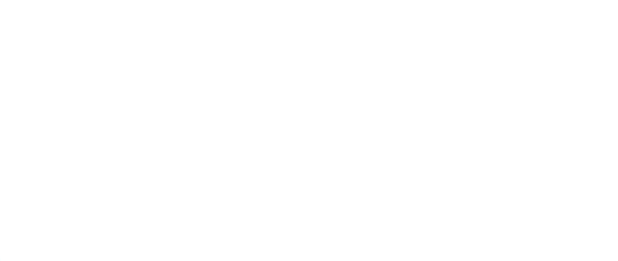

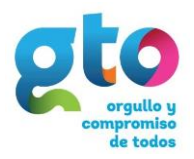

## <span id="page-3-0"></span>**Visor de evidencias**

El visor de la firma electrónica certificada permite visualizar el contenido de los archivos de evidencias generadas, permite arrastrar el archivo o bien seleccionarlo desde la ruta donde se encuentre, es necesario que los archivos sean extensión .GTO y .P7.

Se debe instalar el Visor Gsign.exe que permitirá en Windows o en Mac relacionar los archivos .gto y .p7 con el visor, es decir una vez instalado el visor es posible abrir un archivo con doble clic.

#### <span id="page-3-1"></span>**Visor para Windows**

En su navegador ingresa la url: **<http://eguanajuato.gob.mx/documentos/InstaladorVisorGSign-win.zip>**

Inmediatamente le aparecerá una ventana como la de la siguiente imagen, seleccionar **Abrir con** y dar clic en **Aceptar** (Figura 1).

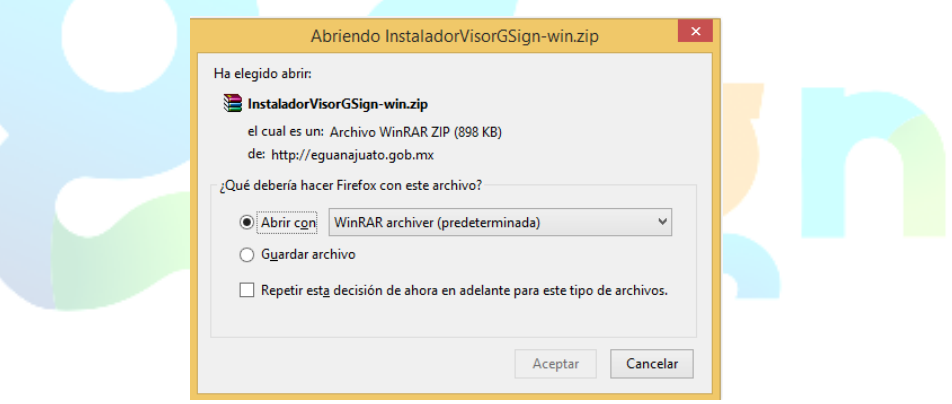

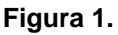

Dar doble clic en Visor GSign.exe para extraer la aplicación (Figura 2).

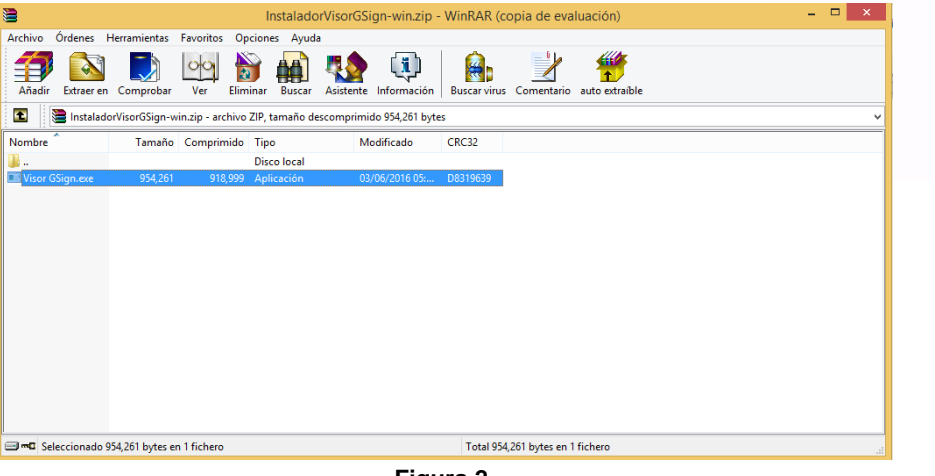

**Figura 2.**

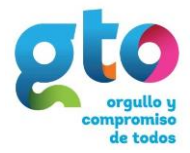

Le pedirá permisos para ejecutar la aplicación, dar clic en **Ejecutar** (Figura 3), luego en Sí (Figura 4).

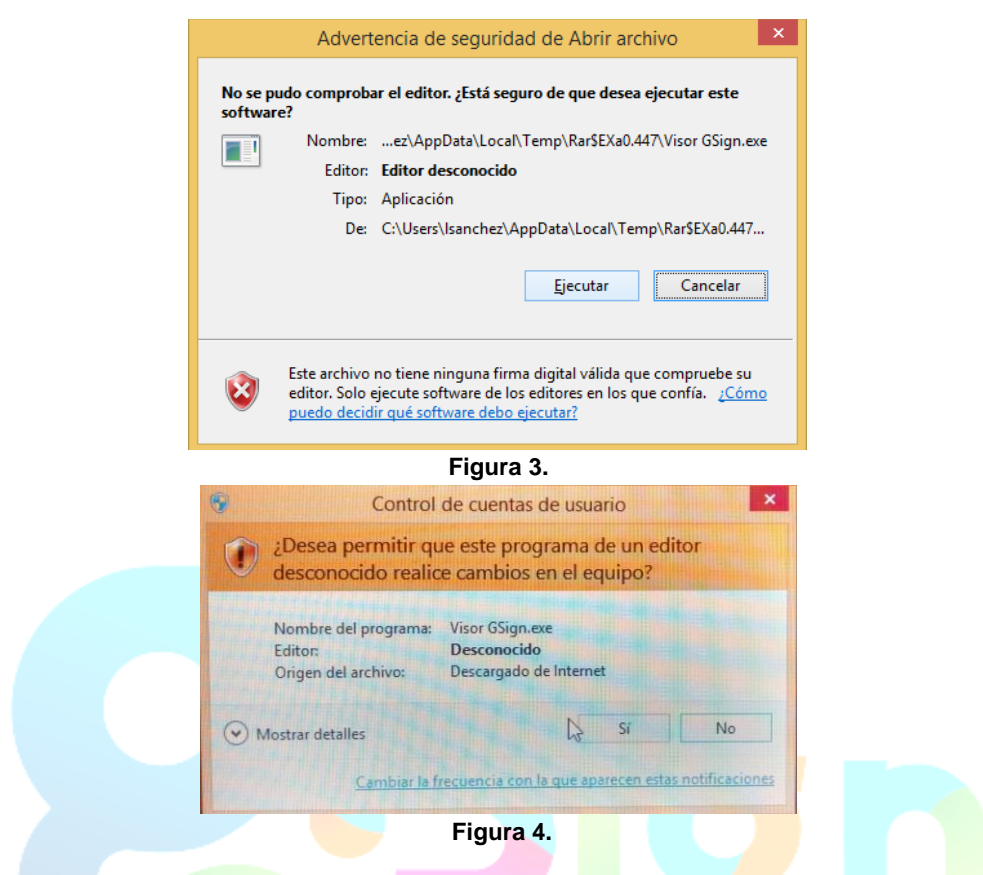

Se abrirá el asistente para la instalación, seguir los pasos que ahí le marca (Figura 5 a 8).

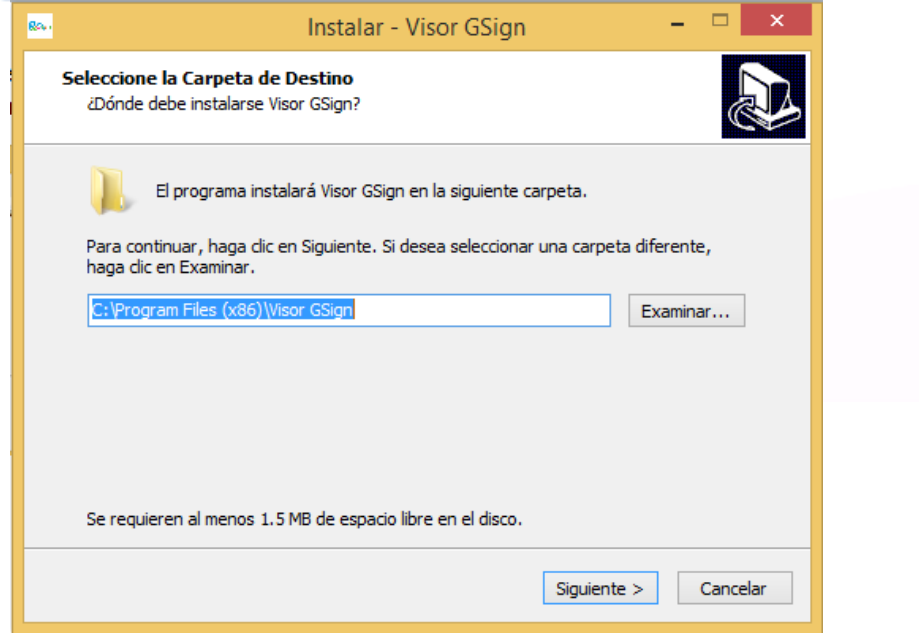

**Figura 5.**

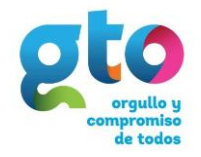

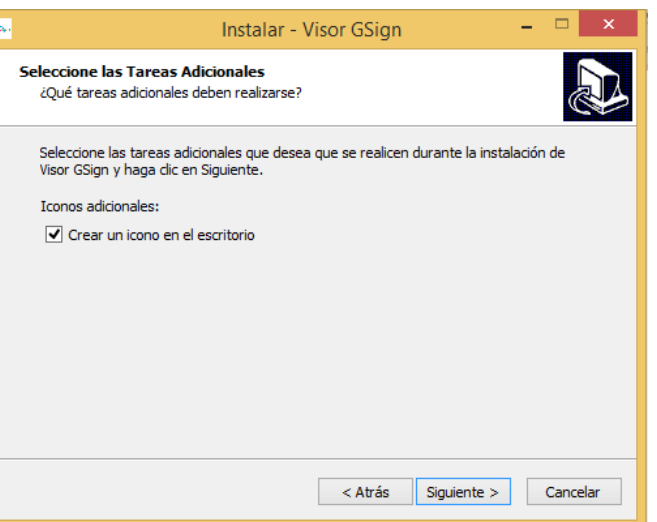

**Figura 6.**

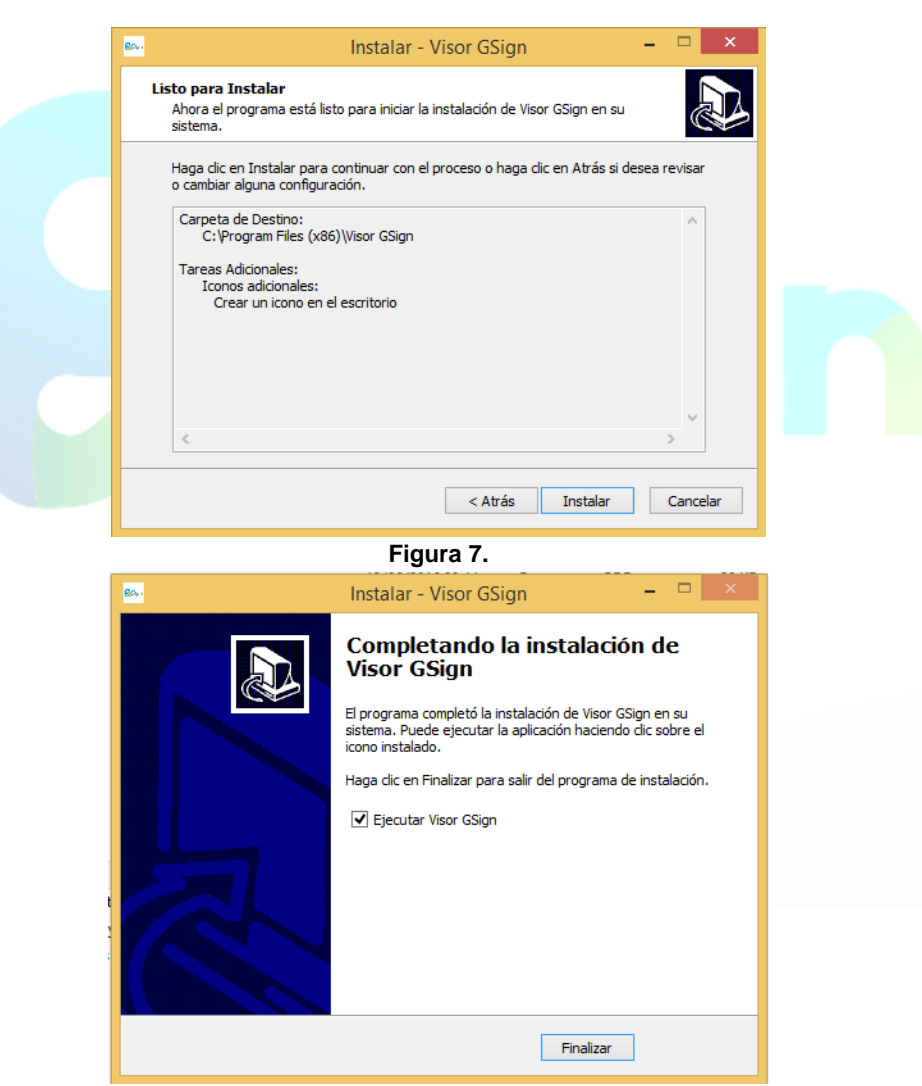

**Figura 8.**

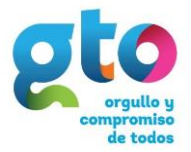

En caso de dejar seleccionada la casilla de **Ejecutar Visor Gsign**, al dar clic en Finalizar se abrirá el visor

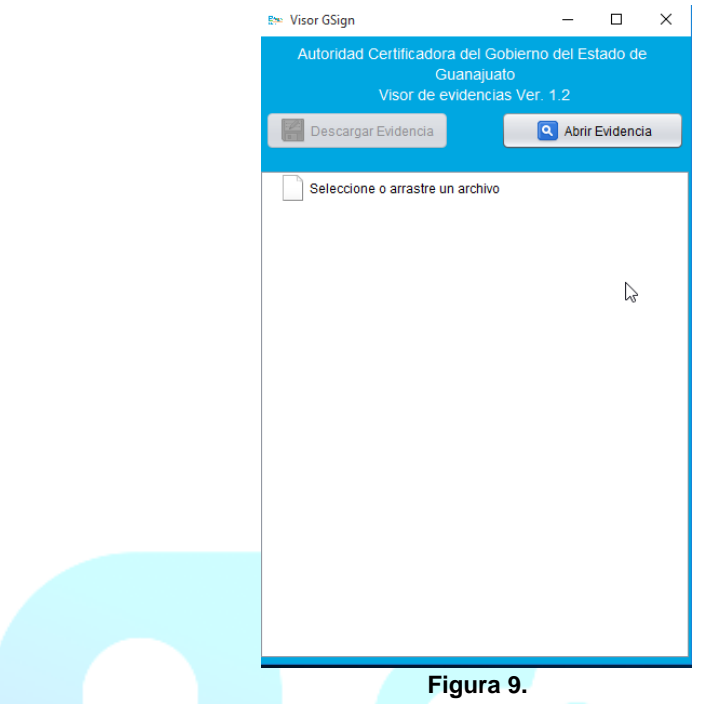

Si se posiciona sobre el botón deseado le mostrará en forma de tooltip un mensaje de lo que se realiza.

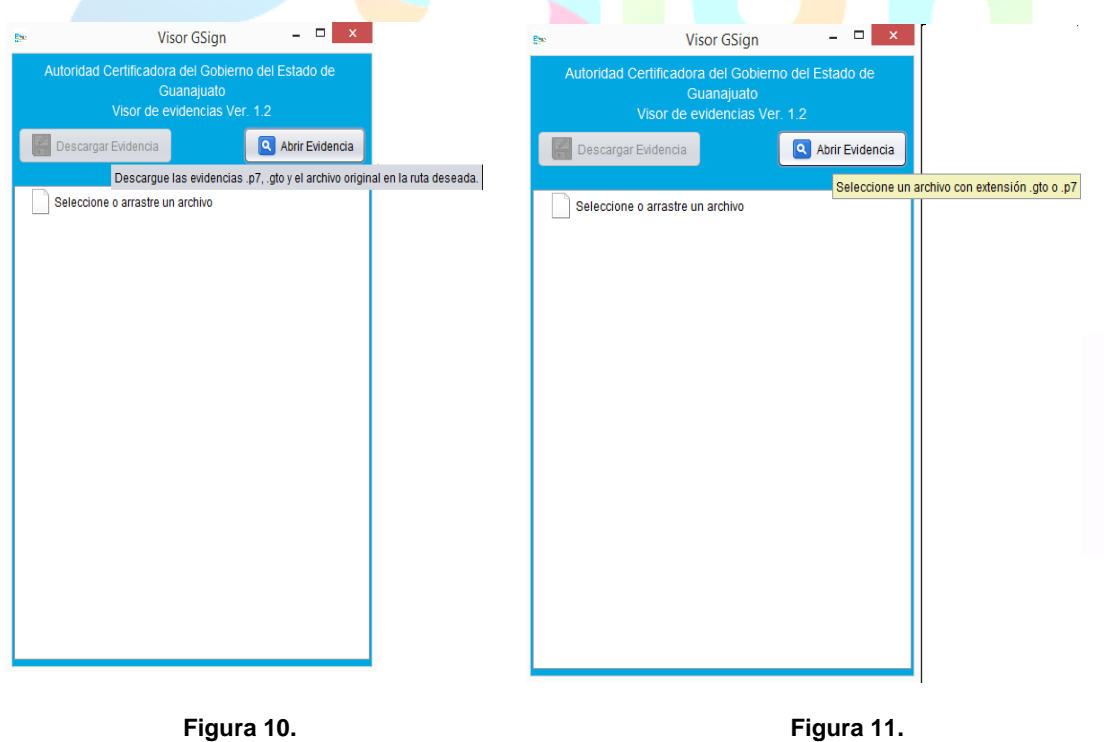

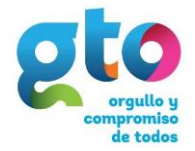

Al dar clic en Abrir Evidencia se pueden escoger la extensión

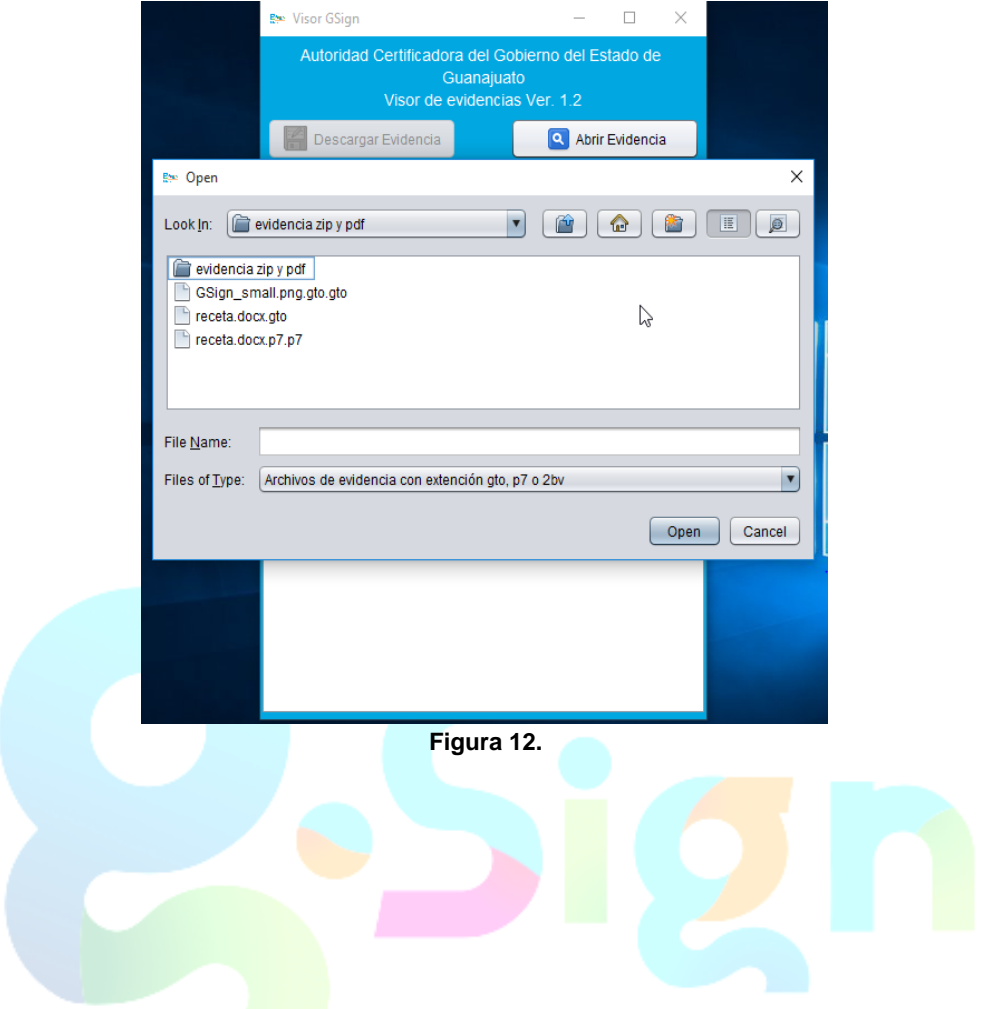

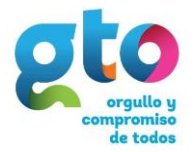

#### <span id="page-8-0"></span>**Visor para Mac**

Configuración requerida para instalar visor de evidencias

Ingresar en **Preferencias del Sistema – Seguridad y Privacidad,** Dar clic en el candado de la parte inferior izquierda para que pueda realizar cambios

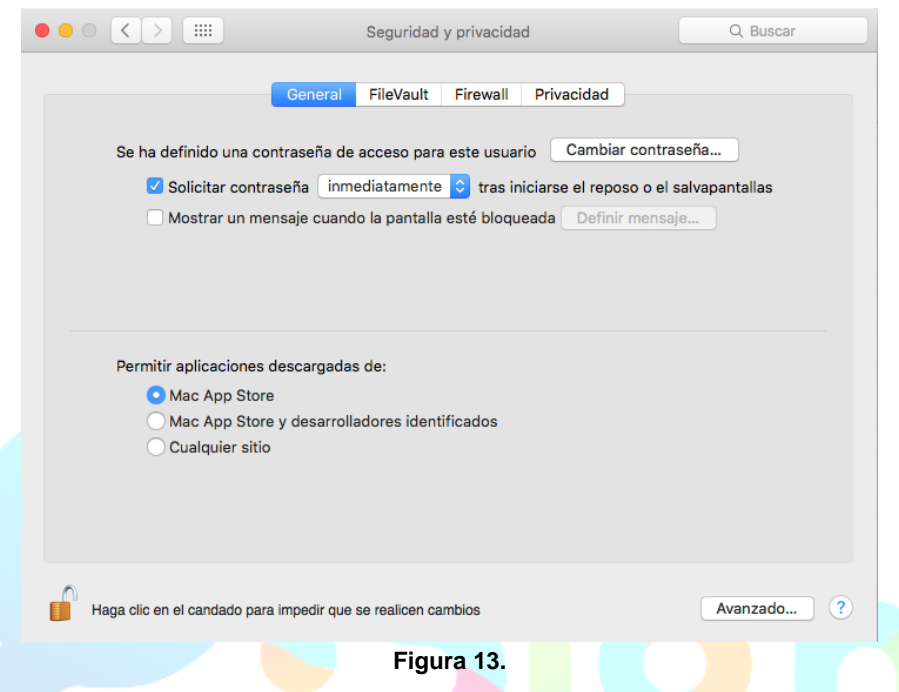

En el apartado de **Permitir aplicaciones descargadas de:** Seleccionar la opción de **Cualquier sitio**, posteriormente aparecerá una advertencia de seguridad, dar clic en el botón **Permitir de cualquier sitio** y cerrar la ventana de **Seguridad y Privacidad.**

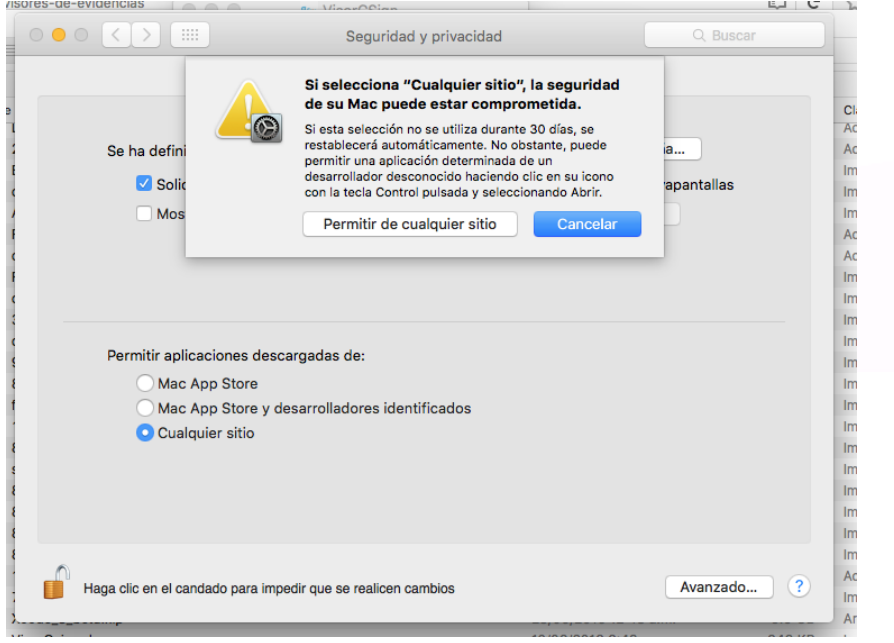

**Figura 14.**

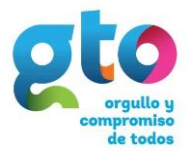

En su navegador ingresa la url:

**<http://eguanajuato.gob.mx/documentos/InstaladorVisorGSign-mac.zip>**

Inmediatamente le aparecerá una ventana como la de la siguiente imagen, seleccionar **Abrir con** o **Guardar archivo** y dar clic en **Aceptar** (Figura 15).

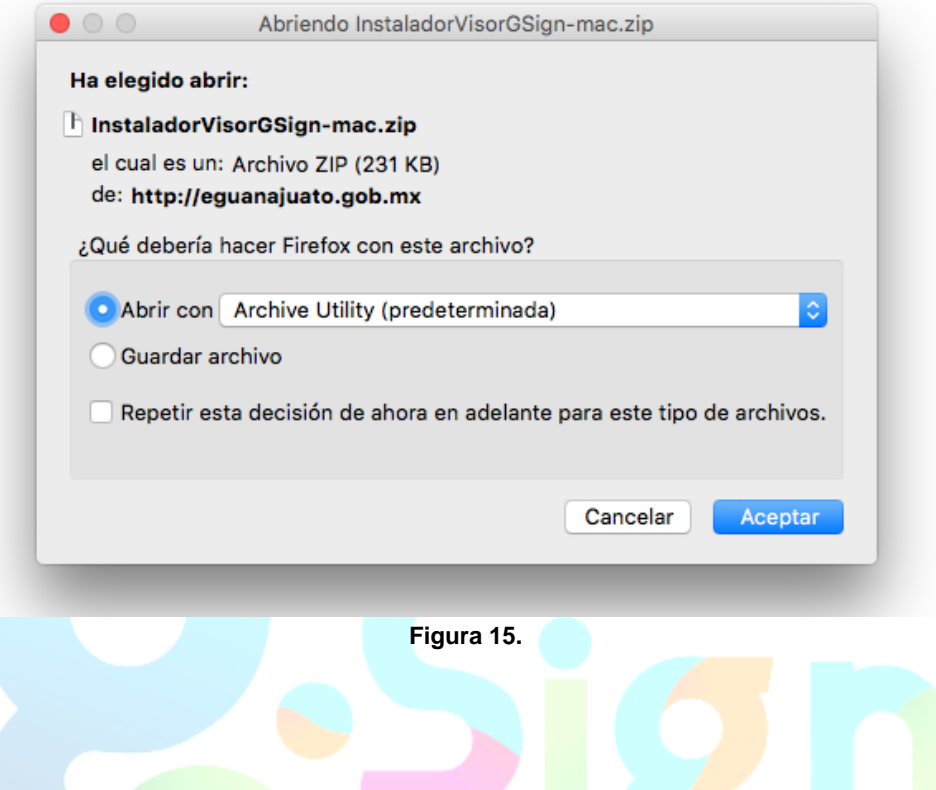

En automático manda el archivo a la carpeta de Descargas, dar doble clic al archivo **VisorGsign.dmg** para ejecutar el instalador (Figura 16).

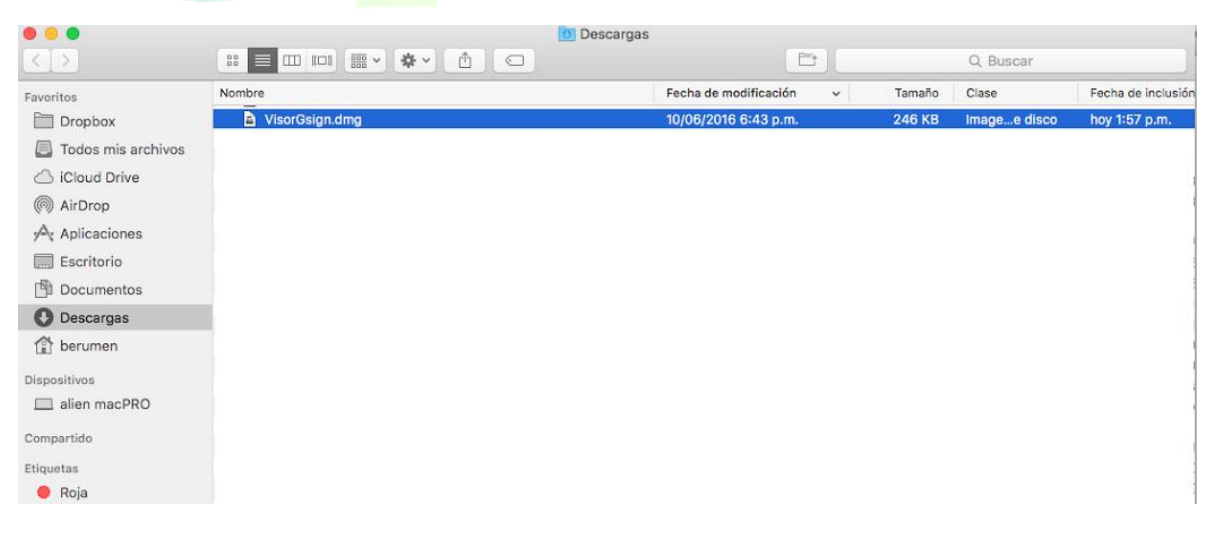

**Figura 16.**

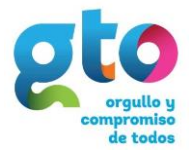

Arrastrar el icono del **Visor Gsign** a la carpeta de **Aplicaciones** para instalar (Figura 17).

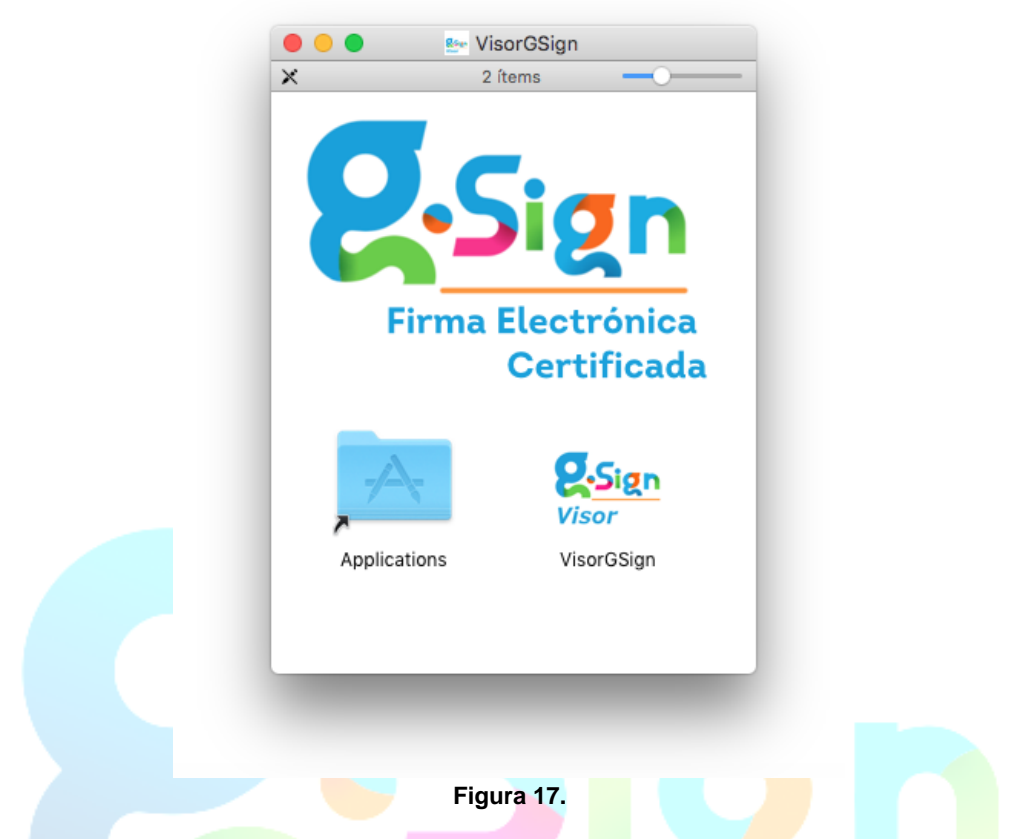

Si ya existe te preguntara si deseas reemplazar (Figura 18) de lo contrario te mostrara que la está transfiriendo (Figura 19).

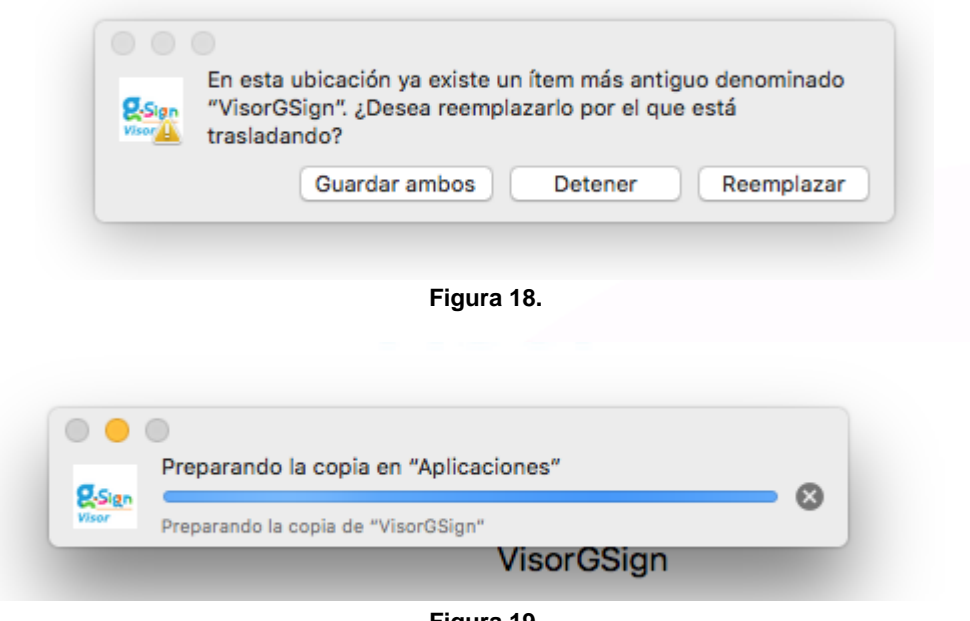

**Figura 19.**

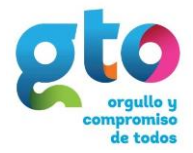

Al ejecutarla por primera vez le pedirá permisos para ejecutar la aplicación (Figura 20).

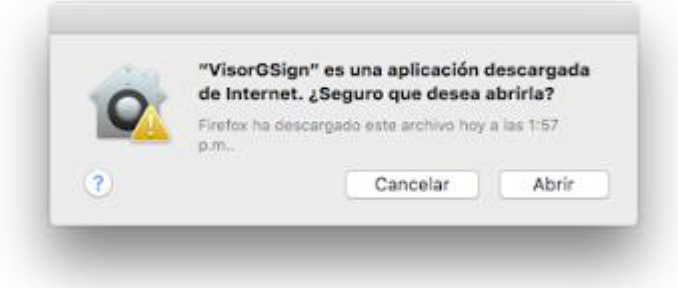

**Figura 20.**

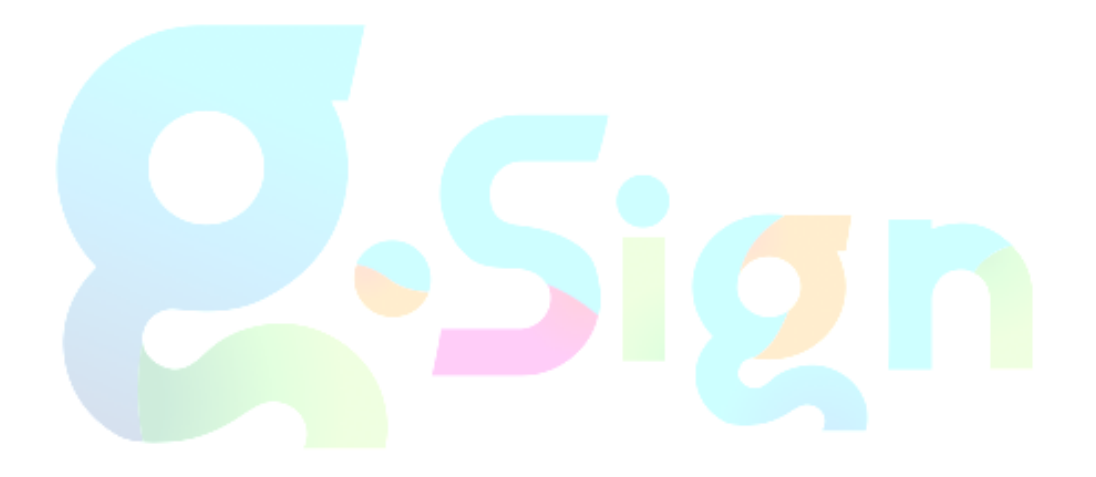

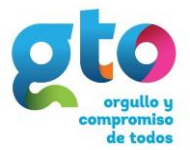

#### <span id="page-12-0"></span>**Evidencias .gto**

Cuando selecciona un archivo con extensión .GTO le despliega una lista con los siguientes apartados:

*-Documentos (Se pueden pre-visualizar los documentos dando doble clic)*

- *-Time Stamping (Fecha y hora de firmado)*
- *-Firmantes (Numero de Certificado y nombre de usuario)*
- *-Testigos (Numero de Certificado y nombre de usuario)*
- *-Revisores (Numero de Certificado y nombre de usuario)*
- *-Destinatarios (Numero de Certificado y nombre de usuario)*

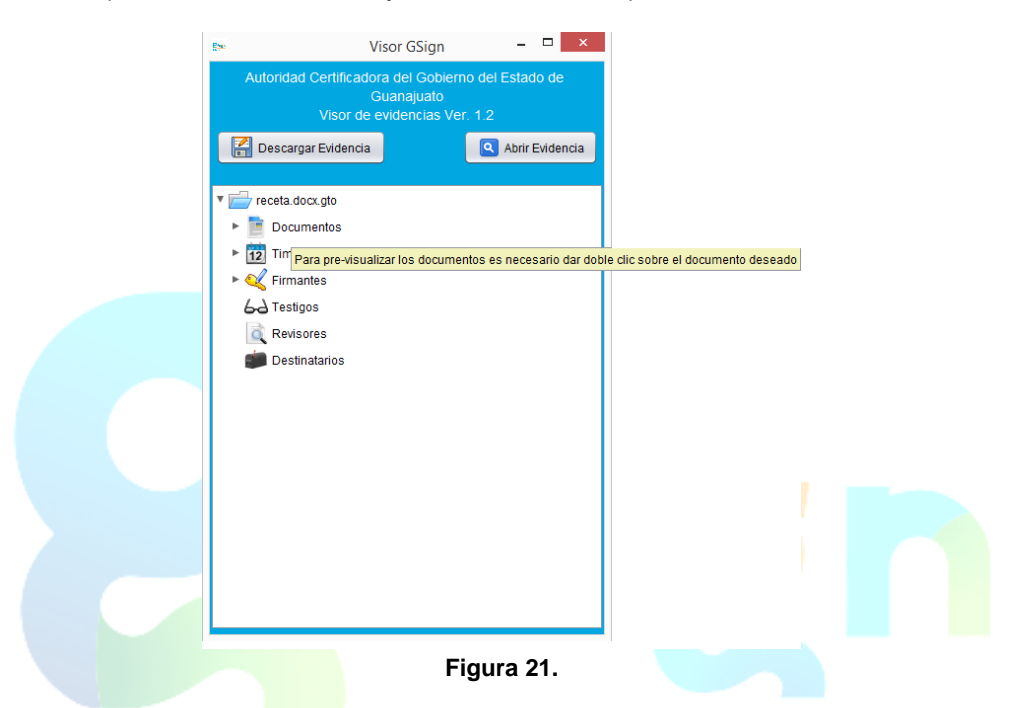

Una vez que se da doble clic en Documentos muestra todo el contenido para previsualizar.

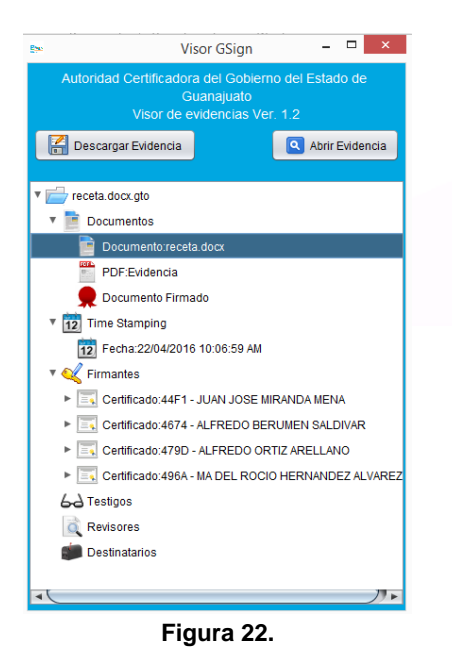

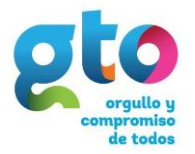

 $\checkmark$ 

Cuando el archivo es .GTO:

Se descargan 3 archivos (.p7, .GTO y el archivo original), el archivo original se puede abrir dependiendo la extensión, el .GTO que es un PDF, y el p7 que se abre con el visor de evidencias.

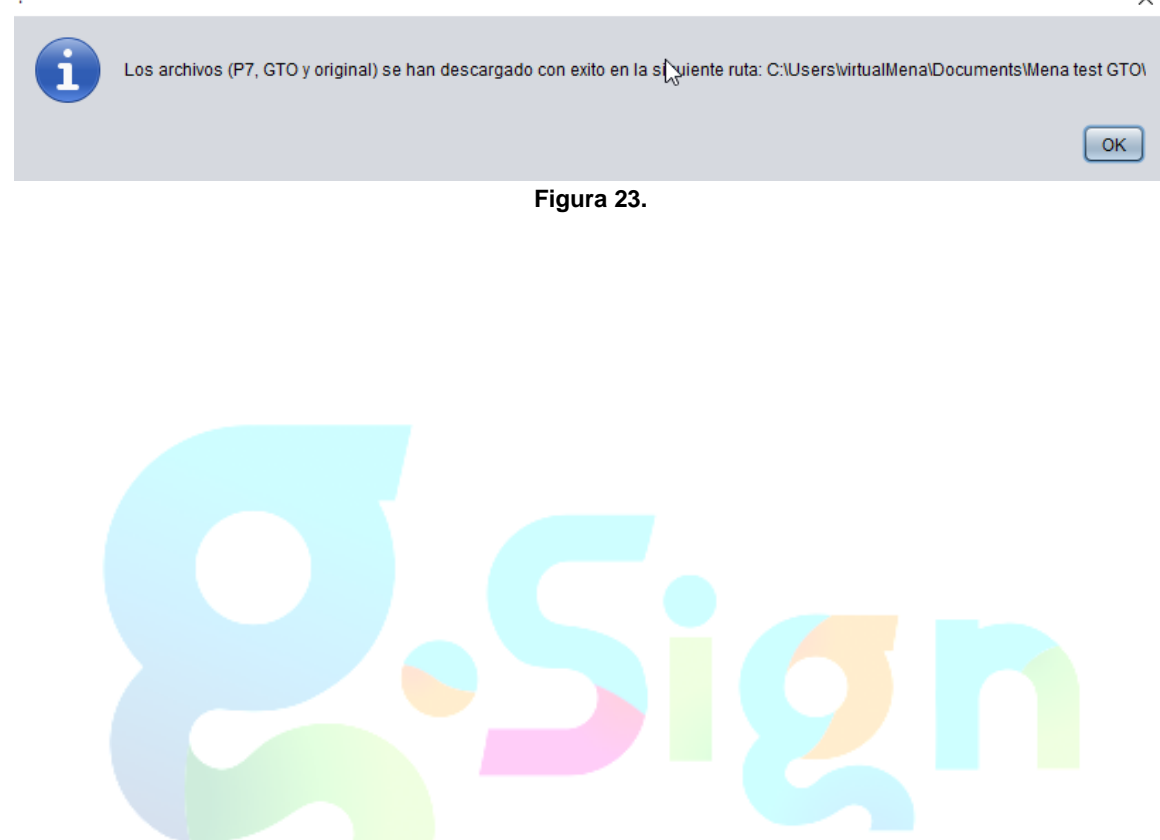

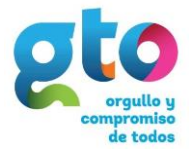

#### <span id="page-14-0"></span>**Evidencias .p7**

Solo se puede pre-visualizar el archivo original y se visualizan las personas que participan en el PAM

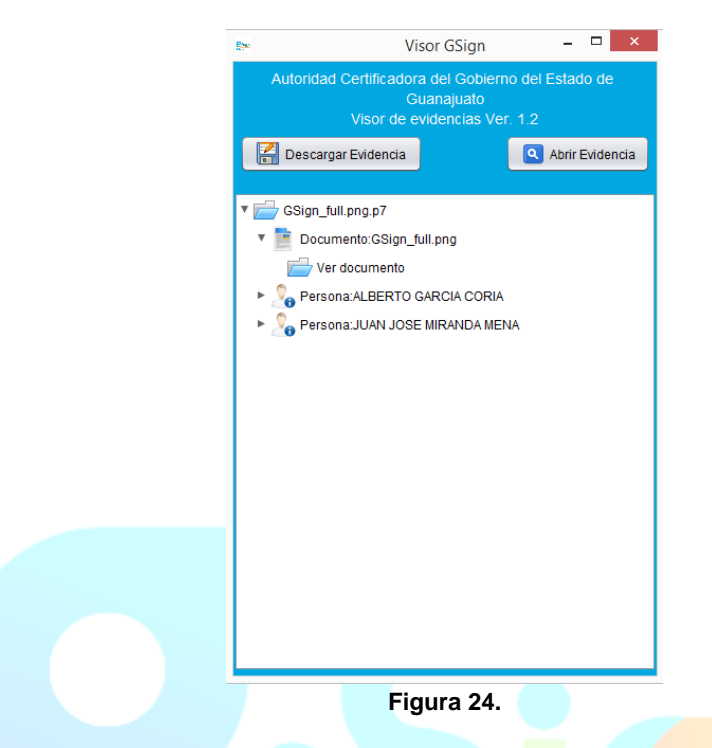

Si da clic en el botón **Descargar Evidencia** se selecciona la ruta donde se desee guardar el archivo

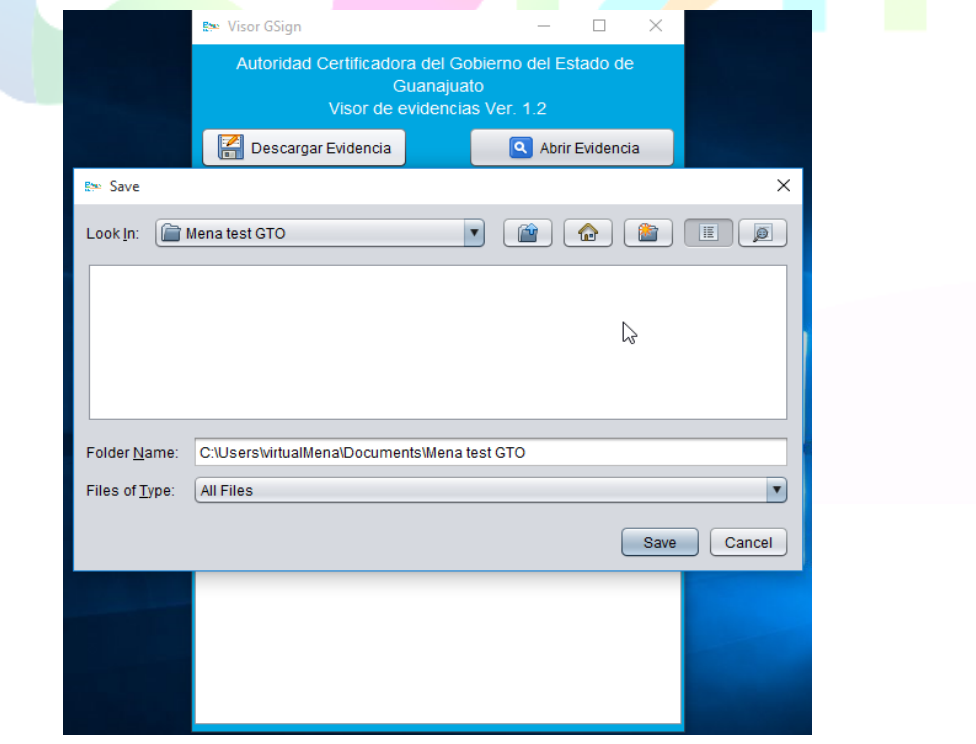

**Figura 25.**

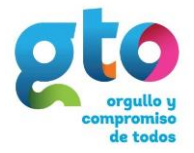

Aparecerá el siguiente mensaje corroborando que se descargó en la siguiente ruta:

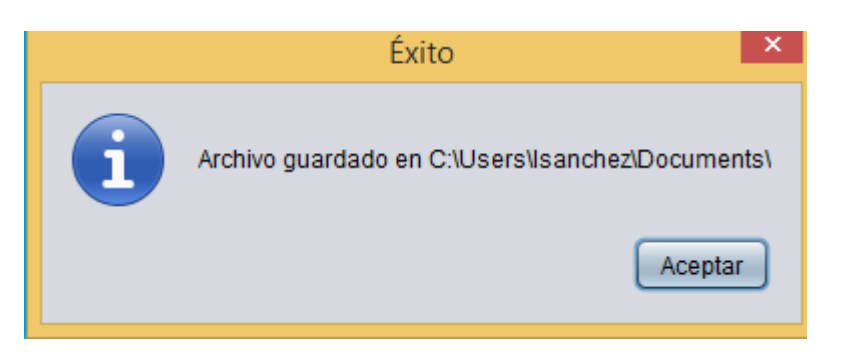

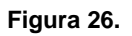

Cuando el archivo es .p7:

Se descarga el archivo original y se puede abrir dependiendo la extensión.

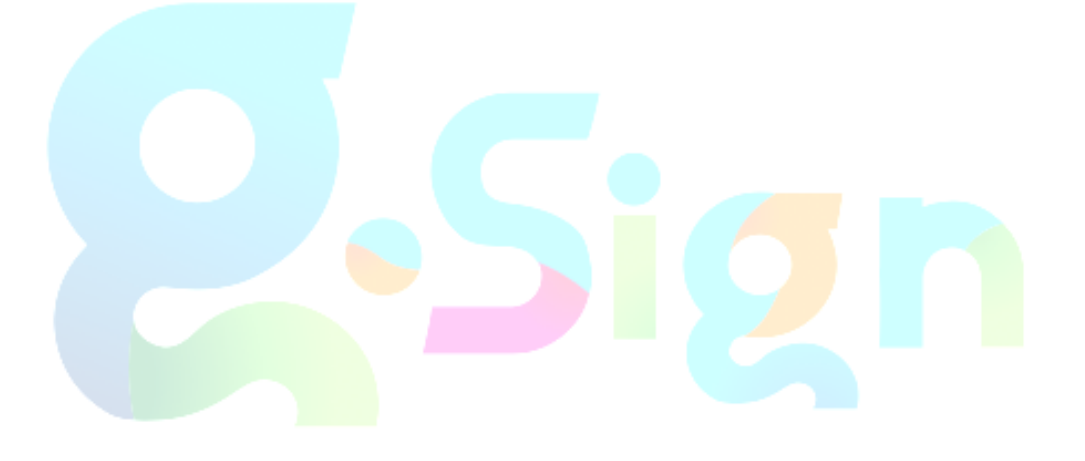

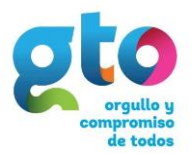

### <span id="page-16-0"></span>**Datos de Contacto UMEFE**

**Domicilio:** Blvd. Euquerio Guerrero #102, Km 7.5, Col. Yerbabuena, Guanajuato, Gto.

**Teléfono:** (01 473) 1020504

**Correo electrónico:** soporteumefe@guanajuato.gob.mx

**Google maps: [goo.gl/4LTi6a](http://goo.gl/4LTi6a) Google street view: [goo.gl/zDbGE5](http://goo.gl/zDbGE5)**

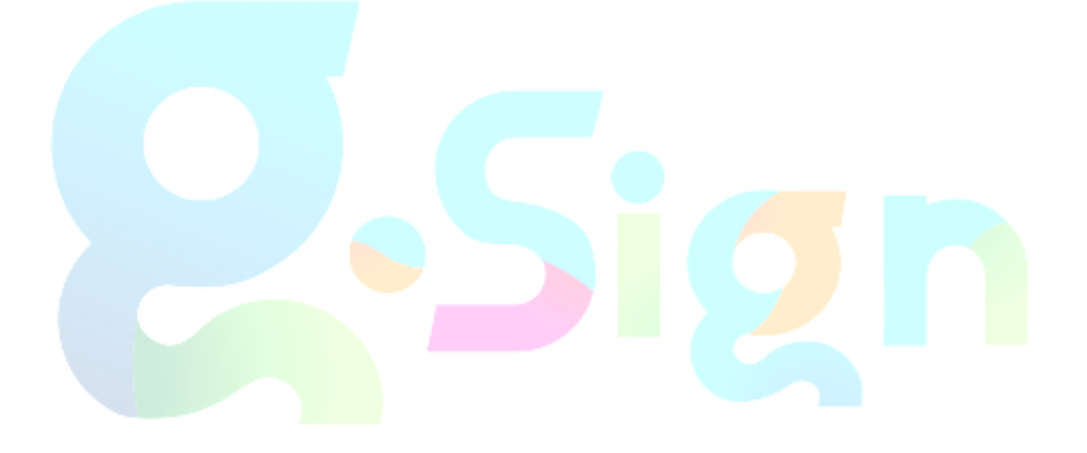